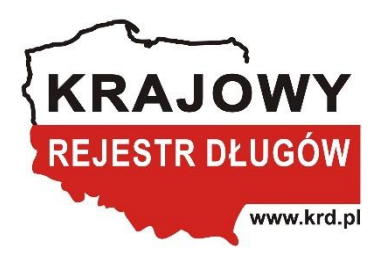

Instrukcja jednoczesnego wysłania wielu wezwań do zapłaty w Panelu Klienta KRD BIG SA Transza/plik WARREN 2.0

AUTORZY: MACIEJ BORTNOWSKI

# Spis treści

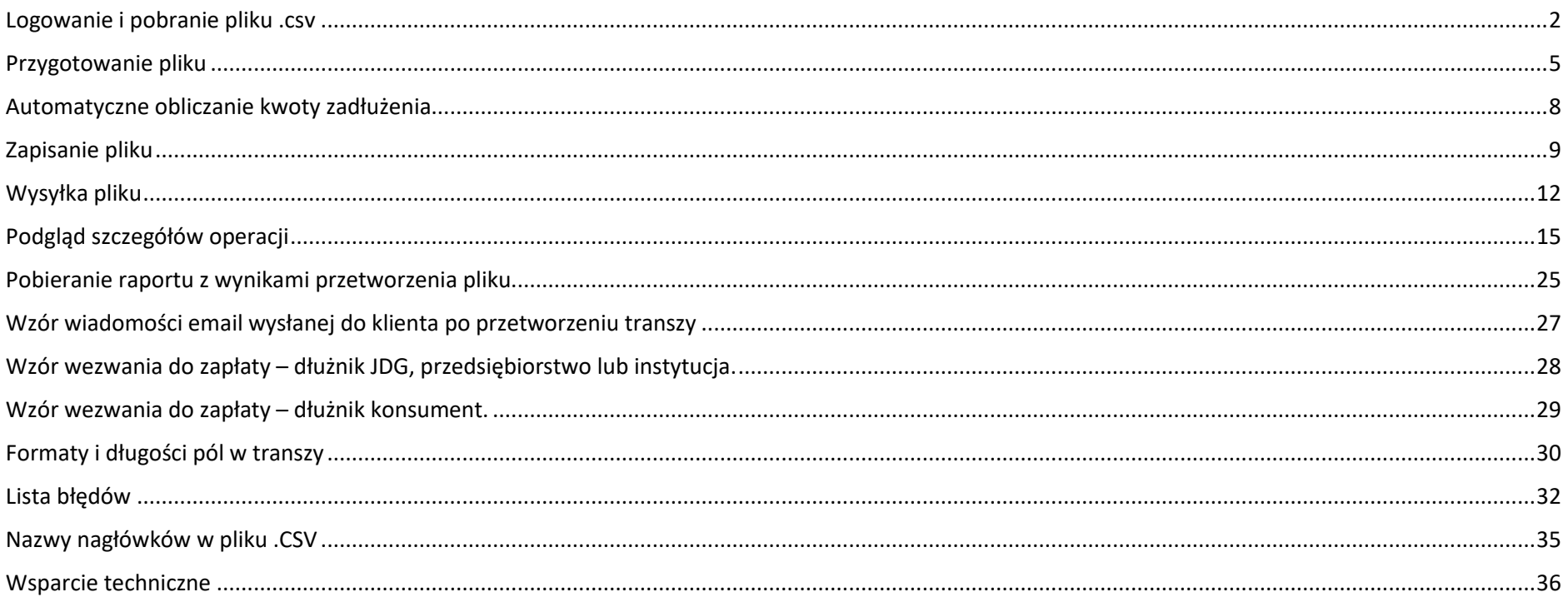

# <span id="page-2-0"></span>Logowanie i pobranie pliku .csv

1. W polu login podaj nazwę użytkownika lub NIP oraz wprowadź hasło.

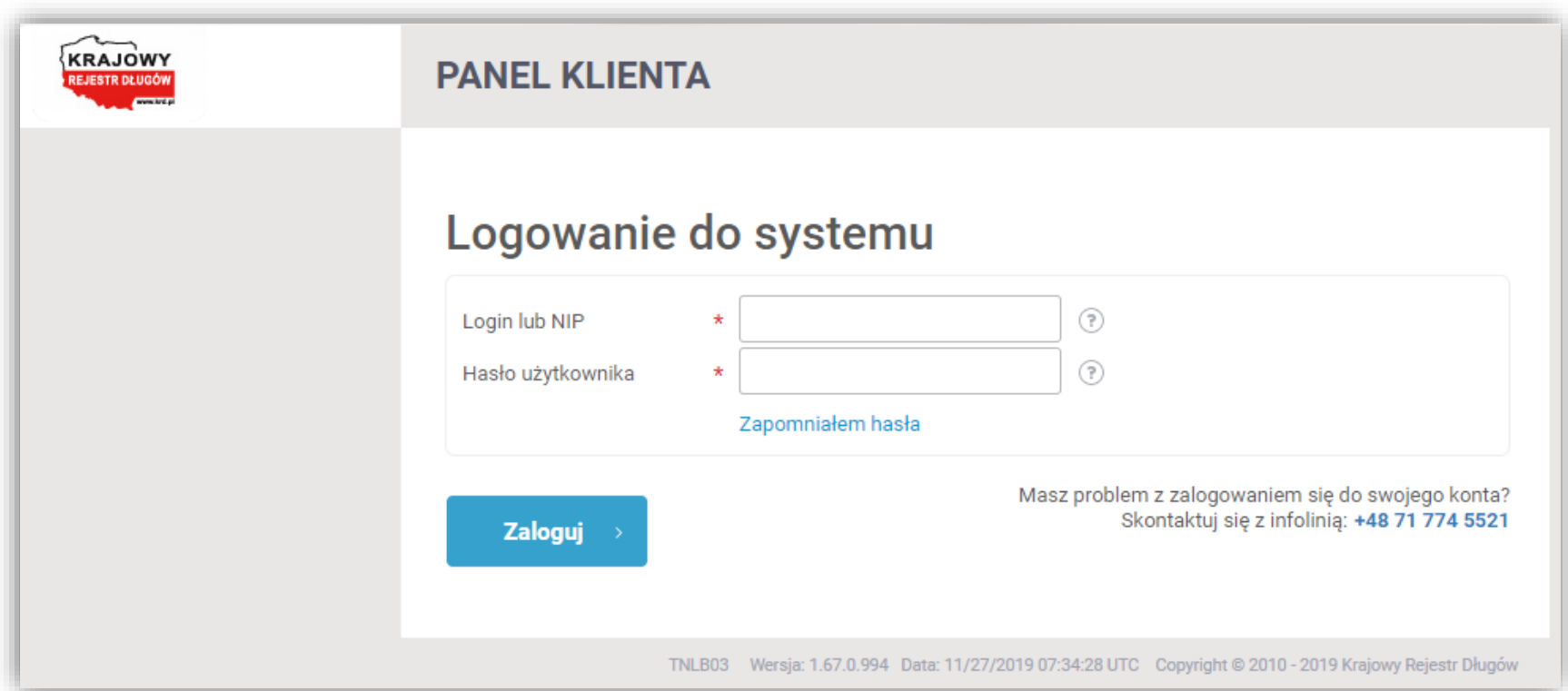

2. Z listy usług po lewej stronie ekranu wybierz zakładkę:

A następnie:

 $\rightarrow$  Wyślij wiele wezwań do zapłaty<br>ק

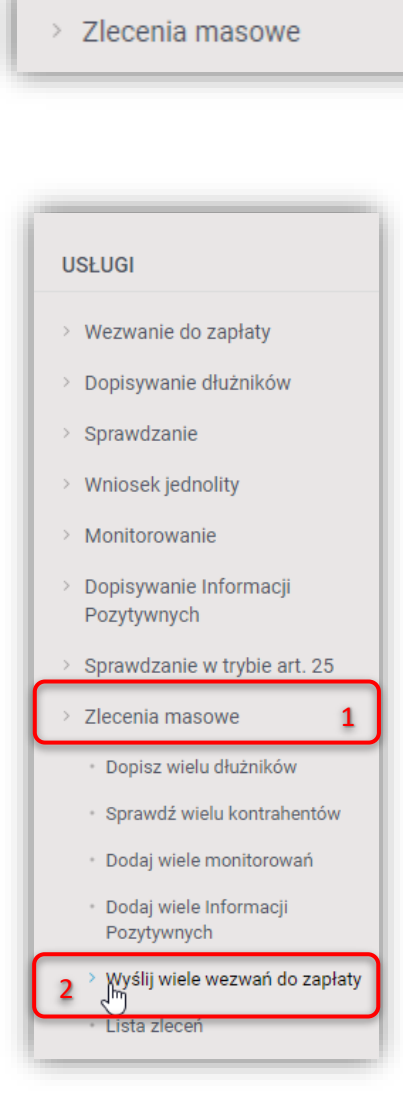

**Zakładka widoczna jest tylko dla użytkowników posiadających odpowiednie uprawnienia. Jeżeli jej nie widzisz – skontaktuj się ze swoim Opiekunem Biznesowym.**

3. Aby pobrać plik \*.csv, za pomocą którego możliwe jest wprowadzenie danych dłużników, kliknij w TUTAJ (zaznaczone na czerwono).

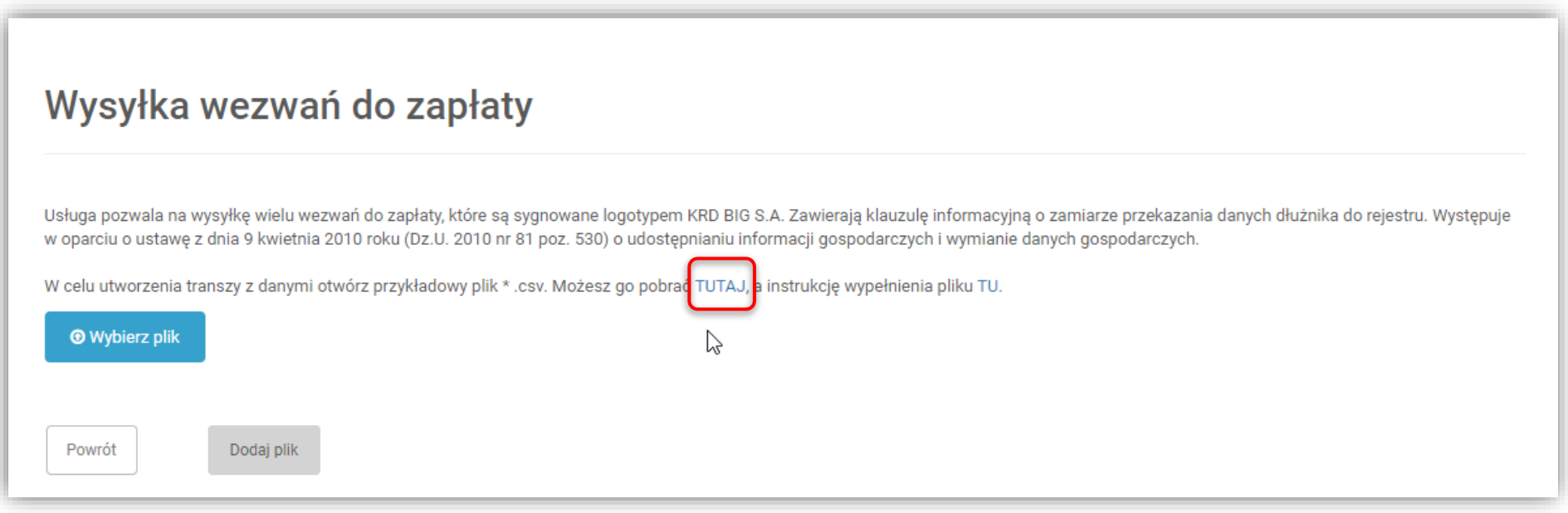

### <span id="page-5-0"></span>Przygotowanie pliku

Plik transzy \*.csv zawiera 20 kolumn do wprowadzenia danych. DOPUSZCZALNY FORMAT KODOWANIA ZNAKÓW W PLIKU TO **UTF-8**.

**Kolejność kolumn w pliku jest dowolna i można dostosować ją do własnych potrzeb, zmieniając kolejność nagłówków w pierwszym wierszu pliku. Należy jednak pamiętać, że system rozpoznaje zawartość kolumny na podstawie jej nagłówka, w przypadku wprowadzenia zmian w nazwie nagłówka system zignoruje dane lub zwróci błąd, nawet w przypadku zmiany wielkości liter!**

### **Nazwy kolumn w pliku .csv przedstawiono w osobnym rozdziale – aby przejść do tabeli [NACIŚNIJ TUTAJ](#page-35-0)**.

Jeżeli zamierzasz wysłać wezwanie do zapłaty do dłużnika, który jest **konsumentem**, musisz uzupełnić dane w kolumnach z poniższymi nagłówkami:

- 1. Identyfikator pisma
- 2. Dane dluznika (imie)
- 3. Dane dluznika (nazwisko)
- 4. Adres dluznika do wysylki ulica i numer
- 5. Adres dluznika do wysylki kod pocztowy i miasto
- 6. Kwota zadluzenia
	- lub

informacje o zobowiązaniu (kolumny: Rodzaj i numer dokumentu, Data wymagalnosci, Kwota zobowiazania) (*Sprawdź informacje o automatycznym [obliczaniu kwoty zadłużenia](#page-8-0). KLIKNIJ TUTAJ.*)

- 7. Nazwa firmy do przelewu bankowego
- 8. Numer konta bankowego
- 9. Dane kontaktowe dla dluznika cz.1 nazwa/imie i nazwisko

Jeżeli zamierzasz wysłać wezwanie do zapłaty do dłużnika, który jest **przedsiębiorcą lub firmą**, musisz uzupełnić dane w kolumnach z poniższymi nagłówkami:

- 1. Identyfikator pisma
- 2. Dane dluznika (nazwa firmy dluznika)
- 3. Adres dluznika do wysylki ulica i numer
- 4. Adres dluznika do wysylki kod pocztowy i miasto
- 5. Kwota zadluzenia
	- lub

informacje o zobowiązaniu (kolumny: Rodzaj i numer dokumentu, Data wymagalnosci, Kwota zobowiazania) (*[Sprawdź informacje o automatycznym obliczaniu kwoty zadłużenia. KLIKNIJ TUTAJ.](#page-8-0)*)

- 6. Nazwa firmy do przelewu bankowego
- 7. Numer konta bankowego
- 8. Dane kontaktowe dla dluznika cz.1 nazwa/imie i nazwisko

**Dodatkowo** możesz uzupełnić pola opcjonalne takie jak:

- Numer dluznika
- Pole dodatkowe (np. dodatkowy opis sprawy)
- Dane kontaktowe dla dluznika cz.2 ulica i numer bud.
- Dane kontaktowe dla dluznika cz.3 kod poczt. miasto
- $\bullet$  Dane kontaktowe dla dluznika cz.4 nr. telefonu
- Dane kontaktowe dla dluznika cz.5 np. adres e-mail
- Rodzaj i numer dokumentu
- Data wystawienia/wydania
- Data wymagalnosci
- Kwota zobowiazania
- Waluta zobowiazania

W przypadku uzupełnienia opcjonalnych pól: Numer dluznika i Pole dodatkowe (np. dodatkowy opis sprawy), na wydruku dokumentu pod kodem R, pojawią się dwie dodatkowe linie. Pierwsza z wartością wprowadzoną w polu Numer dluznika, z prefixem "Nr dłużnika:". Druga z wartością wprowadzoną w polu:

Pole dodatkowe (np. dodatkowy opis sprawy) w niezmienionej formie.

**UWAGA:** Formaty i długości pól w transzy przedstawione w osobnym rozdziale – aby przejść do tabeli [NACIŚNIJ TUTAJ](#page-30-0).

#### Wezwanie do zapłaty w obcej walucie

Istnieje możliwość wysłania wezwania do zapłaty, w którym **wszystkie zobowiązania** będą podane w walucie innej niż Polski Złoty (PLN).

W ramach jednego dokumentu możliwe jest dodanie zobowiązań **tylko** w jednej walucie obcej. W przypadku podania kilku różnych walut w obrębie jednego dokumentu system zwróci **błąd**, a wezwanie do zapłaty **nie zostanie wysłane.**

Aby to zrobić należy uzupełnić pole "Waluta zobowiazania" podając 3 literowy kod waluty, w której zostanie podana wysokość zobowiązania, we wszystkich liniach dotyczących tego samego wezwania do zapłaty.

### <span id="page-8-0"></span>Automatyczne obliczanie kwoty zadłużenia

System oferuje możliwość automatycznego obliczenia sumy zadłużenia pojawiającej się na piśmie (Wezwanie do zapłaty).

• Co należy uzupełnić, by system sam obliczył sumę zadłużenia?

Aby suma zadłużenia została obliczona automatycznie, należy uzupełnić **pola dotyczące dokumentu**, **który jest podstawą zobowiązania** (Rodzaj i numer dokumentu, Data wymagalnosci, Kwota zobowiazania) oraz pozostawić **pole Kwota zadluzenia puste**.

Pole Data wystawienia/wydania jest polem opcjonalnym.

W przypadku niepodania daty wystawienia/wydania w tabeli z tyłu pisma (Wezwanie do zapłaty) w miejscu na datę pojawi się znak " – ".

• Co się stanie, jeżeli nie uzupełnię wszystkich pól dotyczących podstawy zobowiązania oraz kwoty zadłużenia?

System zwróci błąd i linia z błędem nie zostanie przetworzona. Pola dotyczące dokumentów będących podstawą zobowiązania są polami opcjonalnymi, lecz w przypadku chęci podania tych informacji, muszą zostać uzupełnione pola: Rodzaj i numer dokumentu, Data wymagalnosci, Kwota zobowiazania.

• Co się stanie, jeżeli uzupełnię pole kwoty zadłużenia i pola dotyczące dokumentu, który jest podstawą zobowiązania?

Transza zostanie zaakceptowana, a na piśmie (Wezwanie do zapłaty) znajdą się kwoty wprowadzone przez użytkownika. W takim wypadku system **NIE SPRAWDZA**, czy suma zobowiązań jest równa podanej kwocie zadłużenia.

Należy pamiętać, że w takim wypadku pola: **Kwota zadluzenia i pola dotyczące dokumentu**, który jest podstawą zobowiązania **trzeba wypełnić we WSZYSTKICH wierszach** dotyczących **tego samego dłużnika/pisma** (o tym samym identyfikatorze pisma) w transzy.

Pomieszanie wierszy z uzupełnioną tylko kwotą zadłużenia z wierszami z uzupełnionymi polami dotyczącymi dokumentu, który jest podstawą zobowiązania w obrębie jednego identyfikatora pisma, spowoduje zwrócenie przez system błędu.

#### • Czy mogę podać tylko kwotę zadłużenia?

Tak. System akceptuje transzę, w której podana jest tylko kwota zadłużenia i nie podano informacji na temat dokumentów, które są podstawą zadłużenia. W przypadku podania tej kwoty należy ją powielić we **WSZYSTKICH** wierszach dotyczących tego samego dłużnika/pisma (o tym samym identyfikatorze pisma) w transzy. Przy takim sposobie wypełnienia pliku nie pojawi się tabela na drugiej stronie pisma (Wezwanie do zapłaty) dedykowana informacjom nt. dokumentów, pozostanie tylko tekst widoczny pod nią (pismo wciąż będzie dwustronne).

• Ile dokumentów będących podstawą zobowiązania mogę dodać w ramach jednego wezwania do zapłaty?

W ramach jednego wezwania możesz dodać maksymalnie **50 dokumentów** będących podstawą zobowiązania (kolumny: Rodzaj i numer dokumentu, Data wystawienia/wydania, Data wymagalnosci, Kwota zobowiazania). Pamiętaj, by dla każdego z dokumentów wypełnić wszystkie wymagane kolumny.

## <span id="page-9-0"></span>Zapisanie pliku

Uzupełniony plik należy zapisać w formacie \*.csv. DOPUSZCZALNY FORMAT KODOWANIA ZNAKÓW W PLIKU TO **UTF-8**.

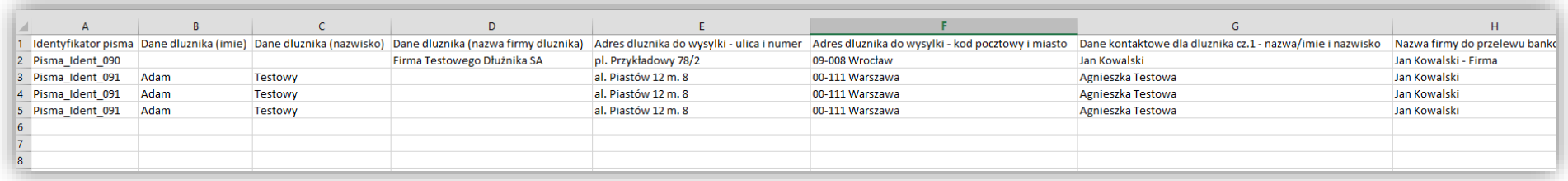

#### *Instrukcja dla programu Excel:*

Po uzupełnieniu pliku należy wykonać następujące czynności:

Kliknij Plik (zaznaczone na czerwono).

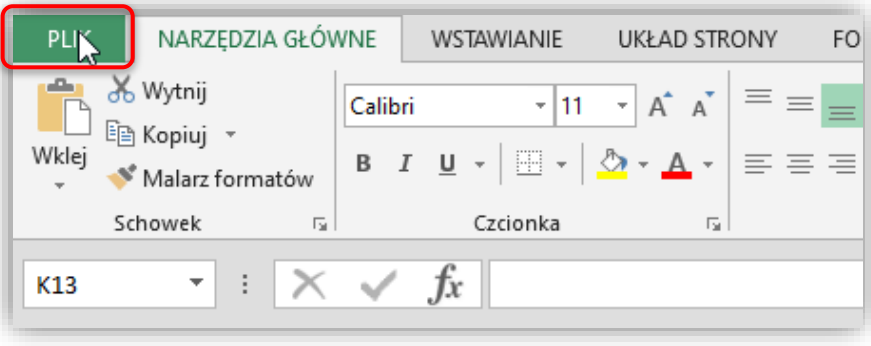

Następnie Zapisz jako (1), Komputer (2) (lub wskazać inne miejsce zapisu pliku) i Przeglądaj (3).

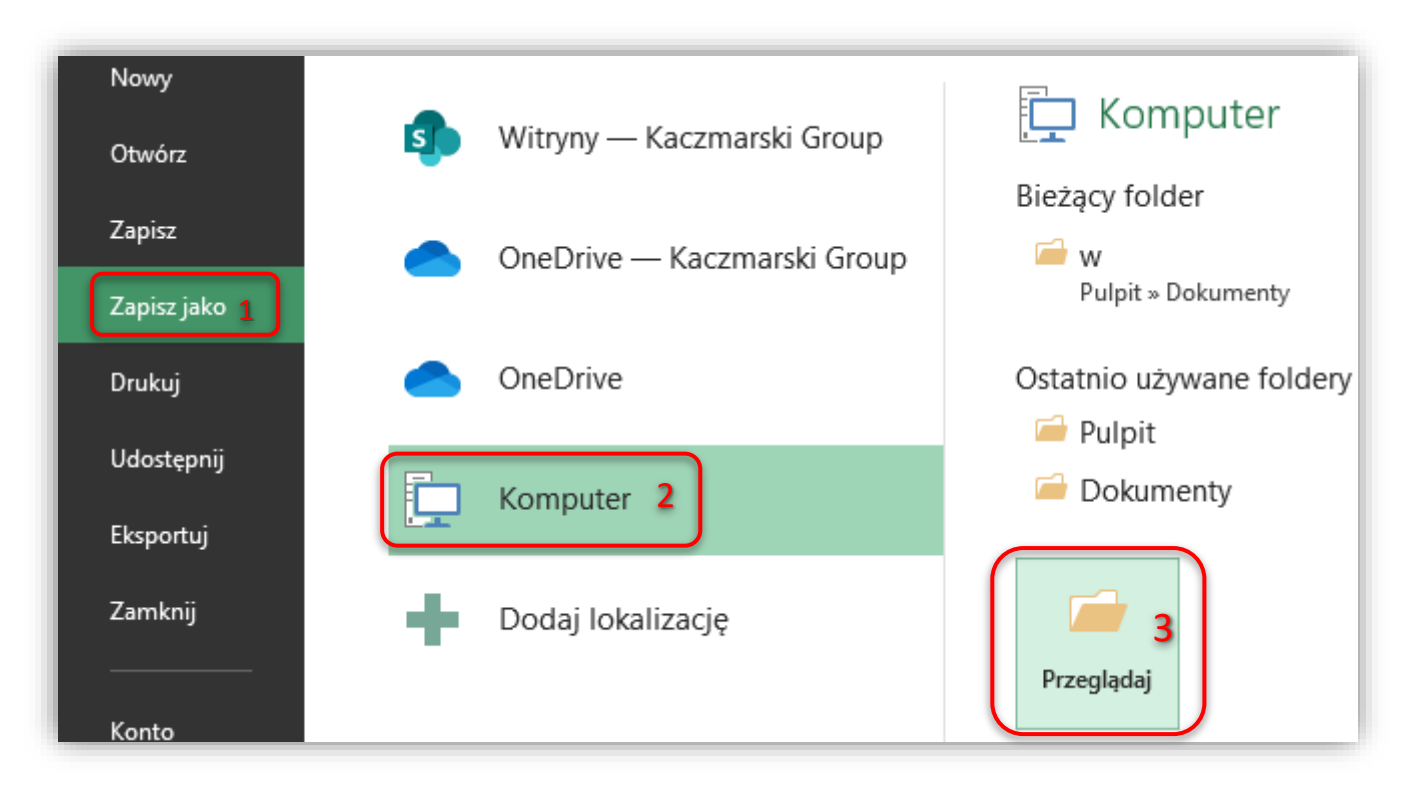

Wskaż miejsce zapisu pliku (1), podaj jego nazwę (2), a następnie wybierz typ pliku: CSV (rozdzielany przecinkami) (\*.csv) (3) i kliknij zapisz (4).

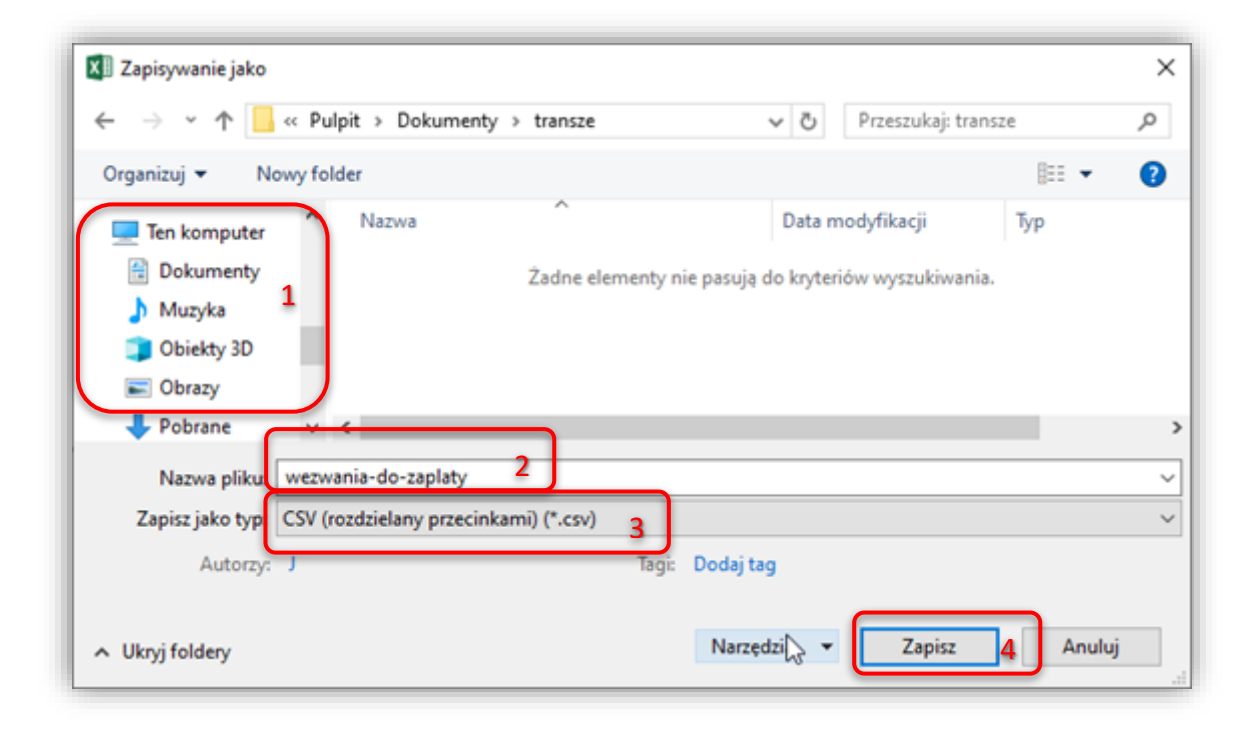

Po kliknięciu zapisz, wyświetli się poniższy komunikat, który należy zatwierdzić, klikając Tak.

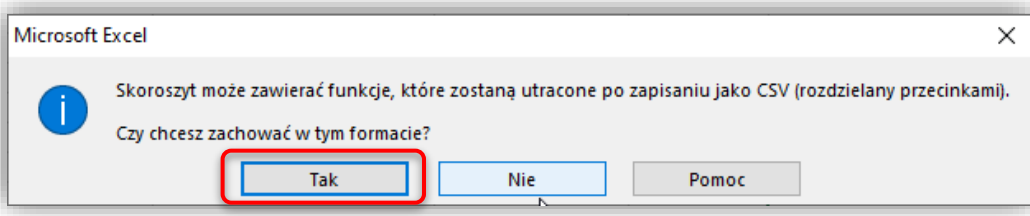

# <span id="page-12-0"></span>Wysyłka pliku

- 1. Aby wysłać plik w Panelu Klienta KRD, przejdź do ekranu "Wysyłka wezwań do zapłaty" *(instrukcj[a Logowanie i pobranie pliku .csv](#page-2-0) kroki 1. i 2.).*
- 2. Kliknij: Wybierz plik

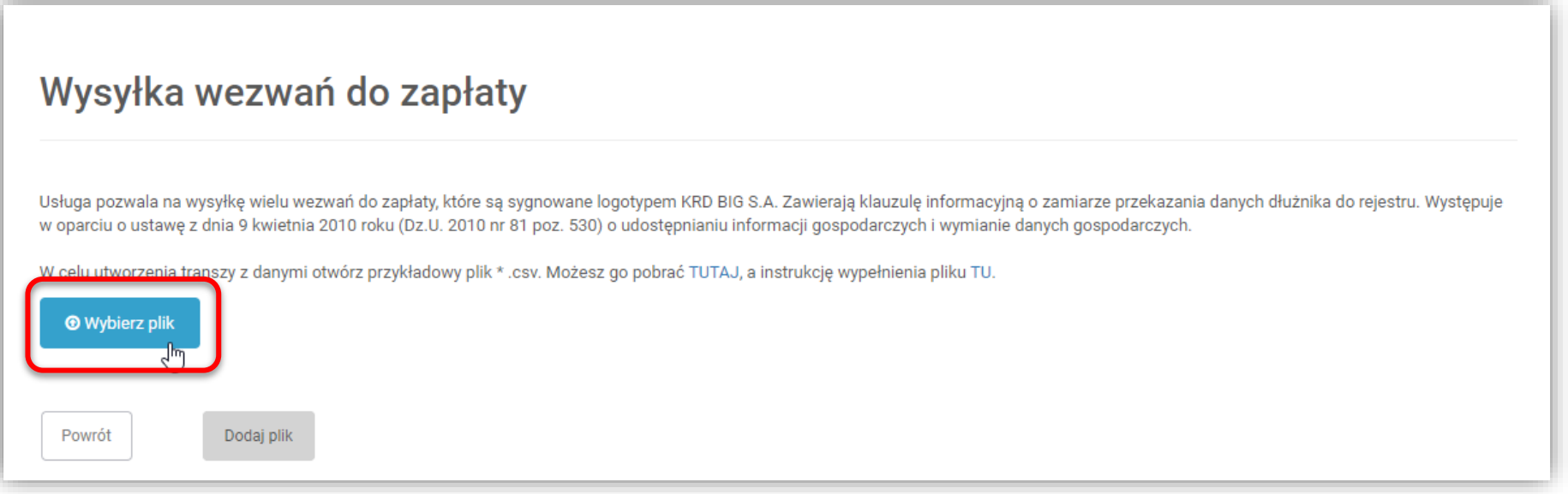

3. Wybierz plik (2) z miejsca, w którym wcześniej go zapisano (1) i kliknij otwórz (3).

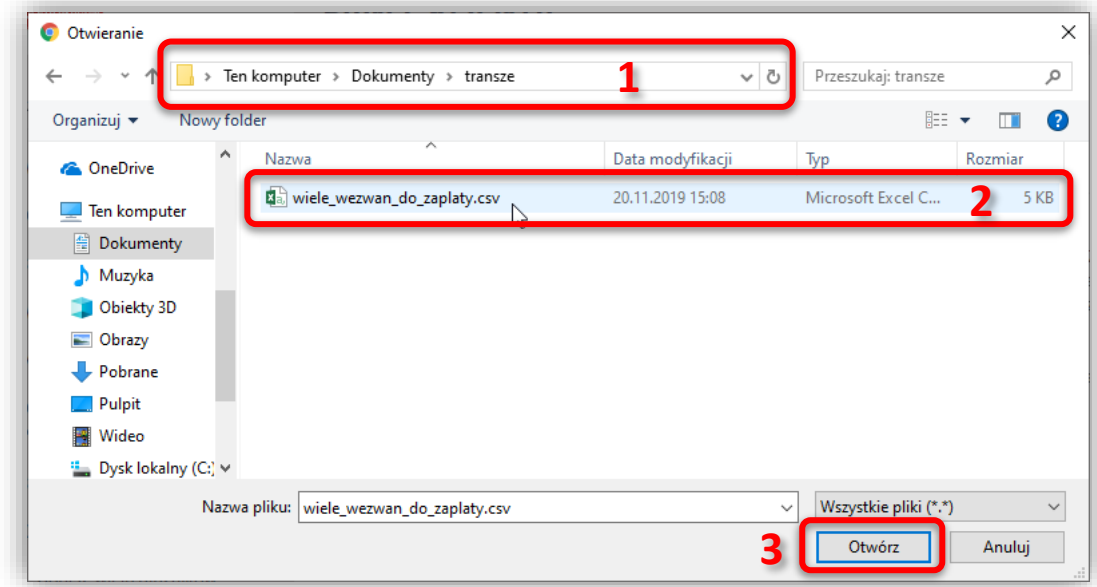

4. Kiedy na ekranie pojawi się nazwa wybranego pliku (1), kliknij przycisk: Dodaj plik (2).

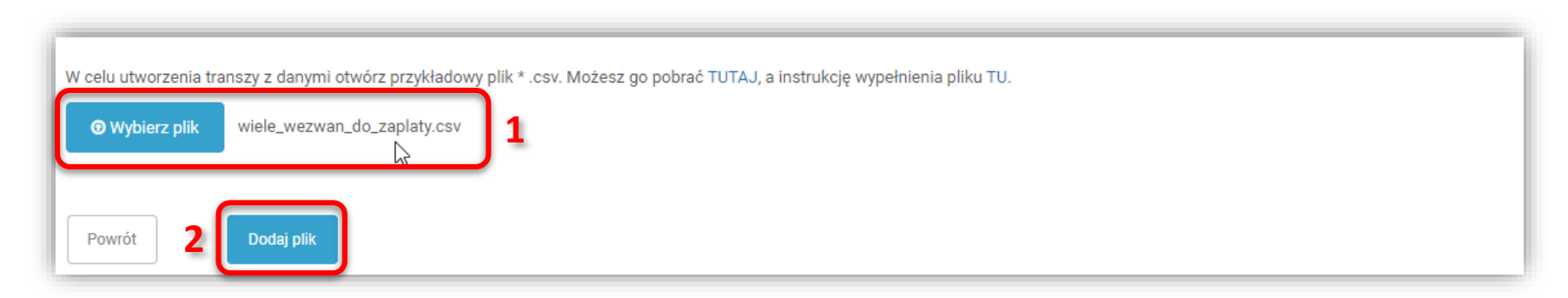

5. Po poprawnym przesłaniu pliku na ekranie powinien pojawić się komunikat: "Dziękujemy za..."

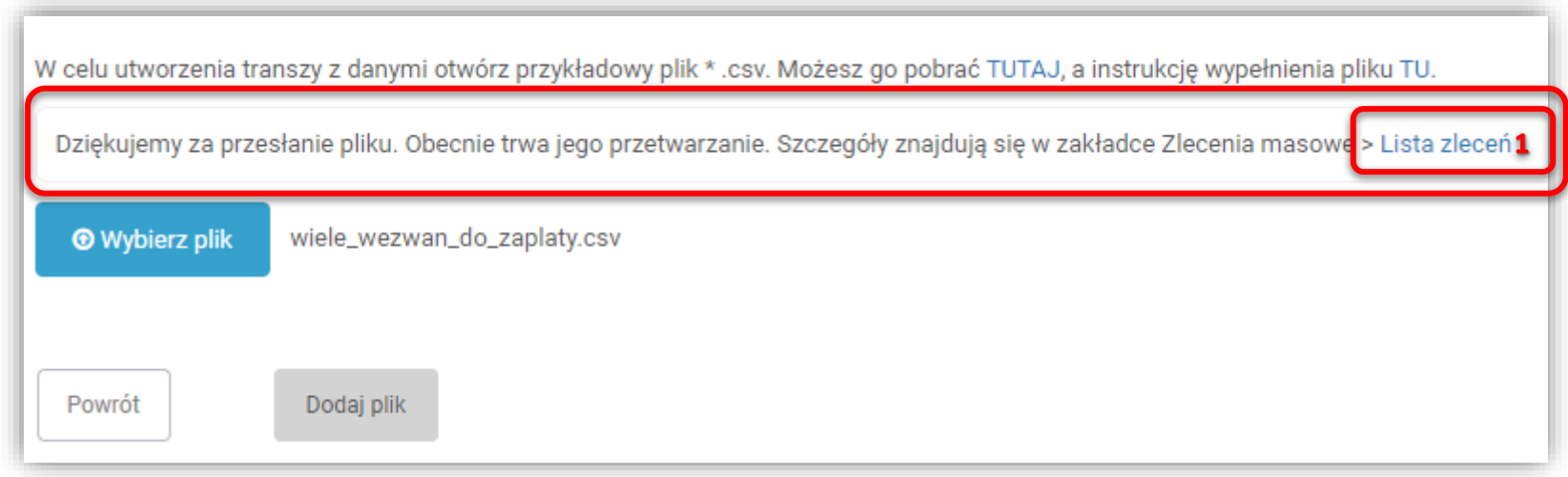

6. Aby przejść do widoku listy zleceń naciśnij Lista zleceń (1).

## <span id="page-15-0"></span>Podgląd szczegółów operacji

Aby przejść do ekranu podglądu szczegółów operacji należy:

1. Z listy usług po lewej stronie ekranu wybierz: Zlecenia masowe (1), a następnie Lista zleceń (2).

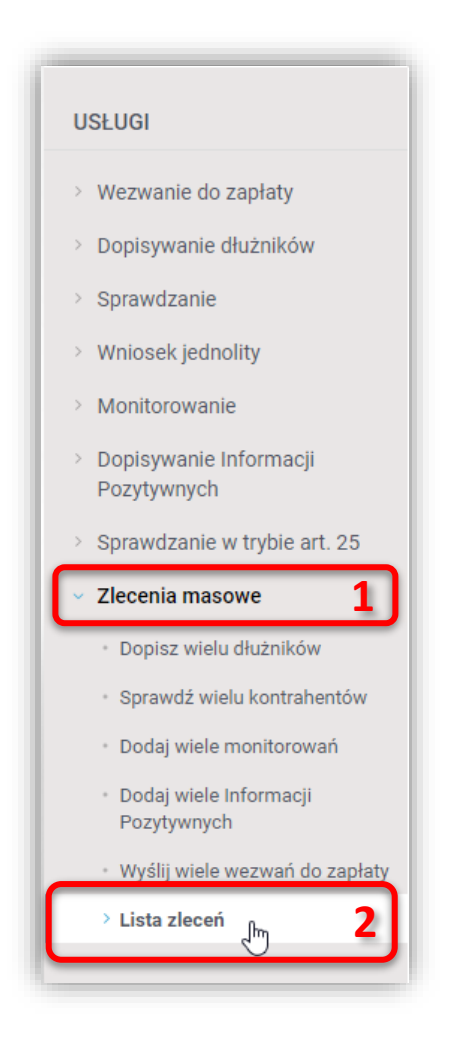

2. Na ekranie pojawi się lista zleconych operacji.

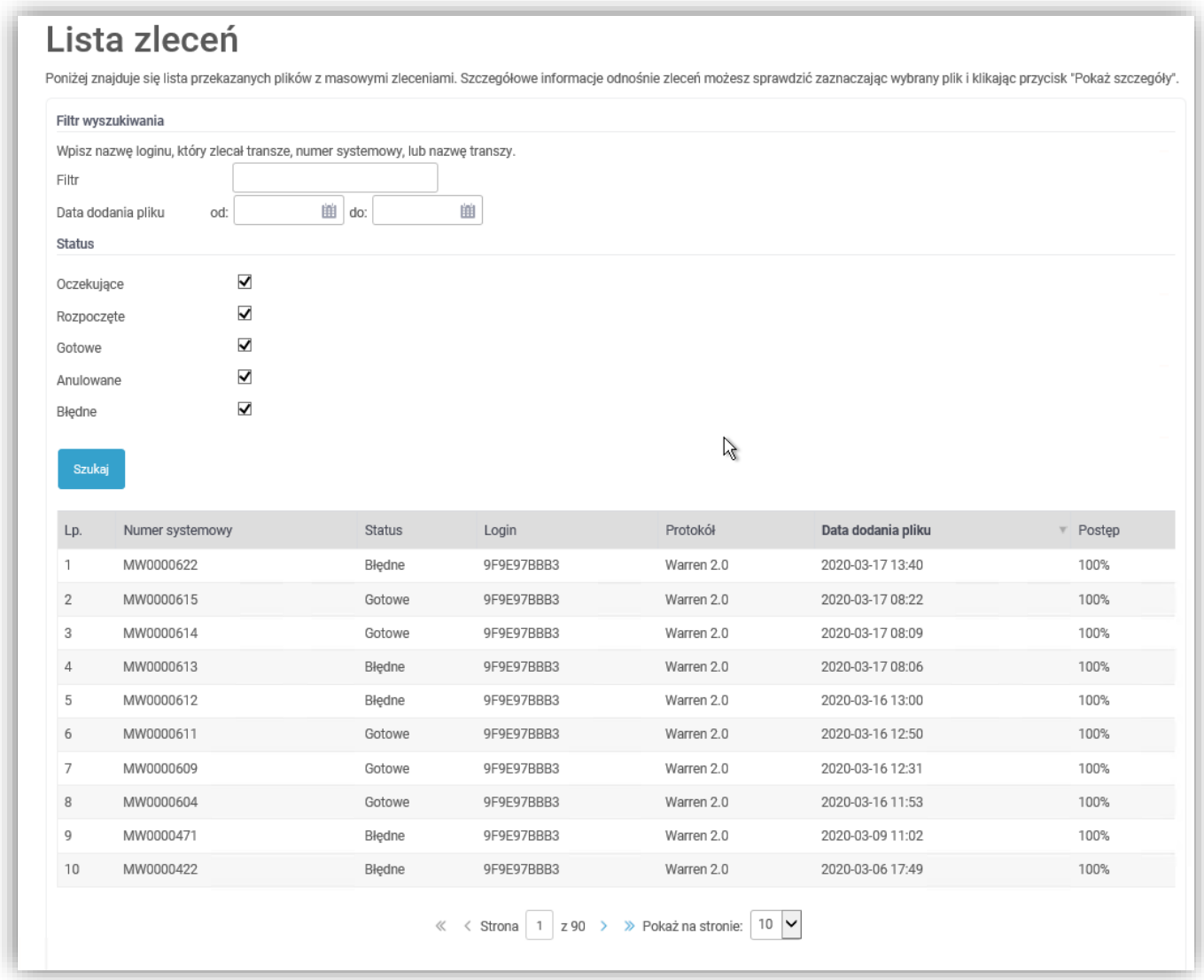

#### 3. Aby sprawdzić szczegóły, zaznacz na liście jedną z operacji, a następnie kliknij

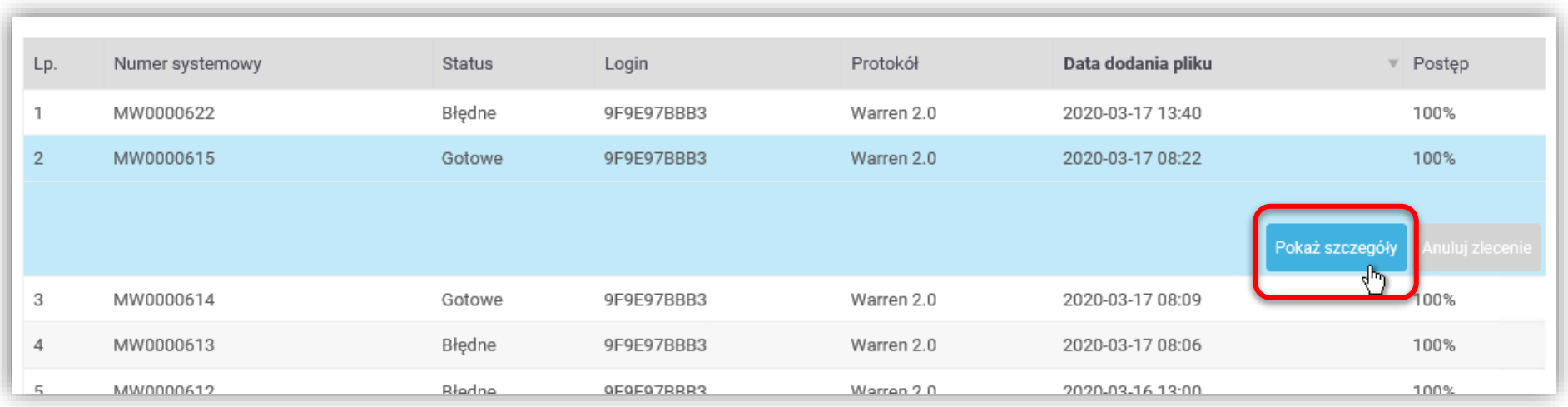

4. Zobaczysz okno ze szczegółami wprowadzonego pliku. W zakładce **Poprawne** zobaczysz listę poprawnie wprowadzonych danych.

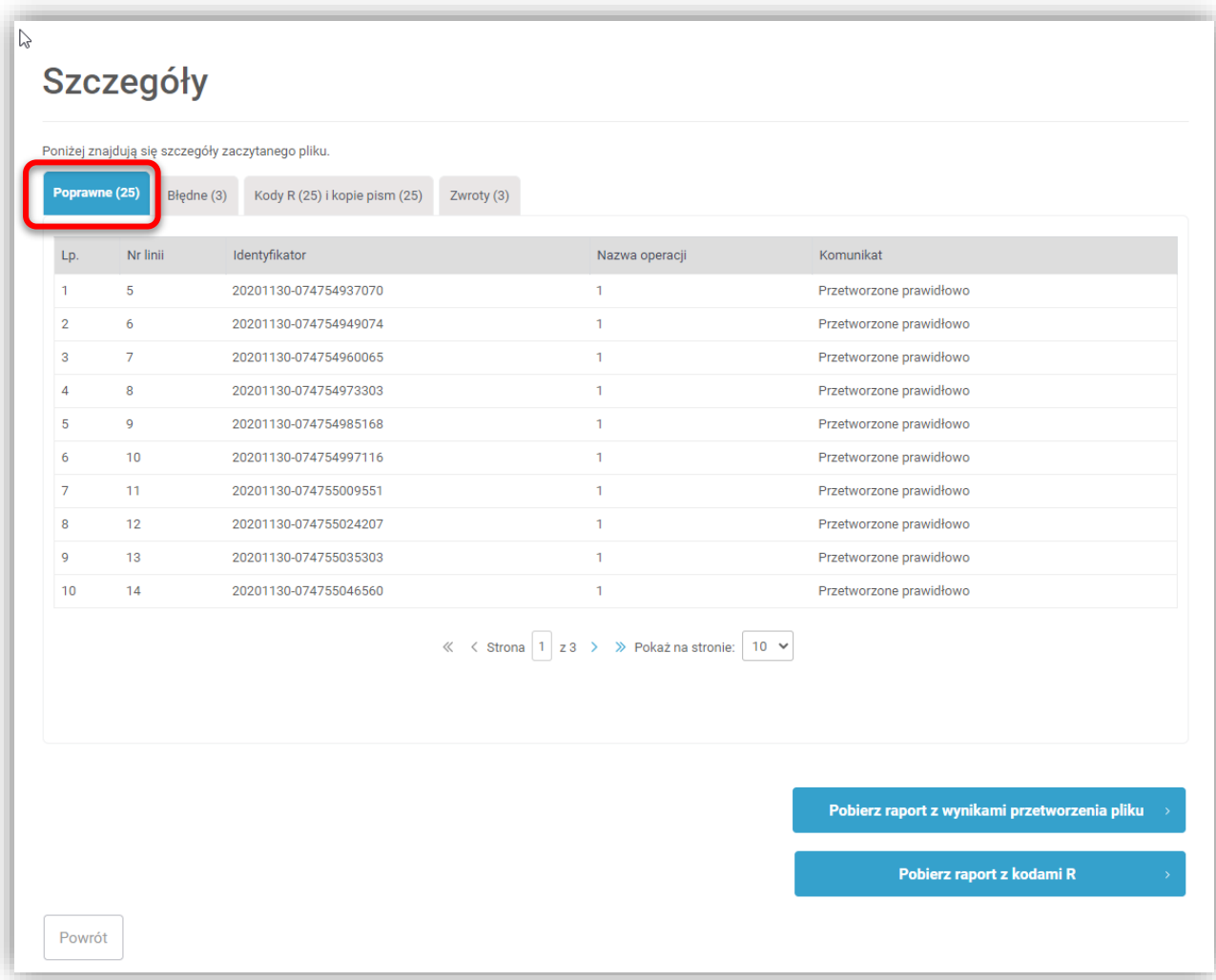

5. W zakładce **Błędne** pojawią się informacje o błędach, które wystąpiły podczas dodawania pliku.

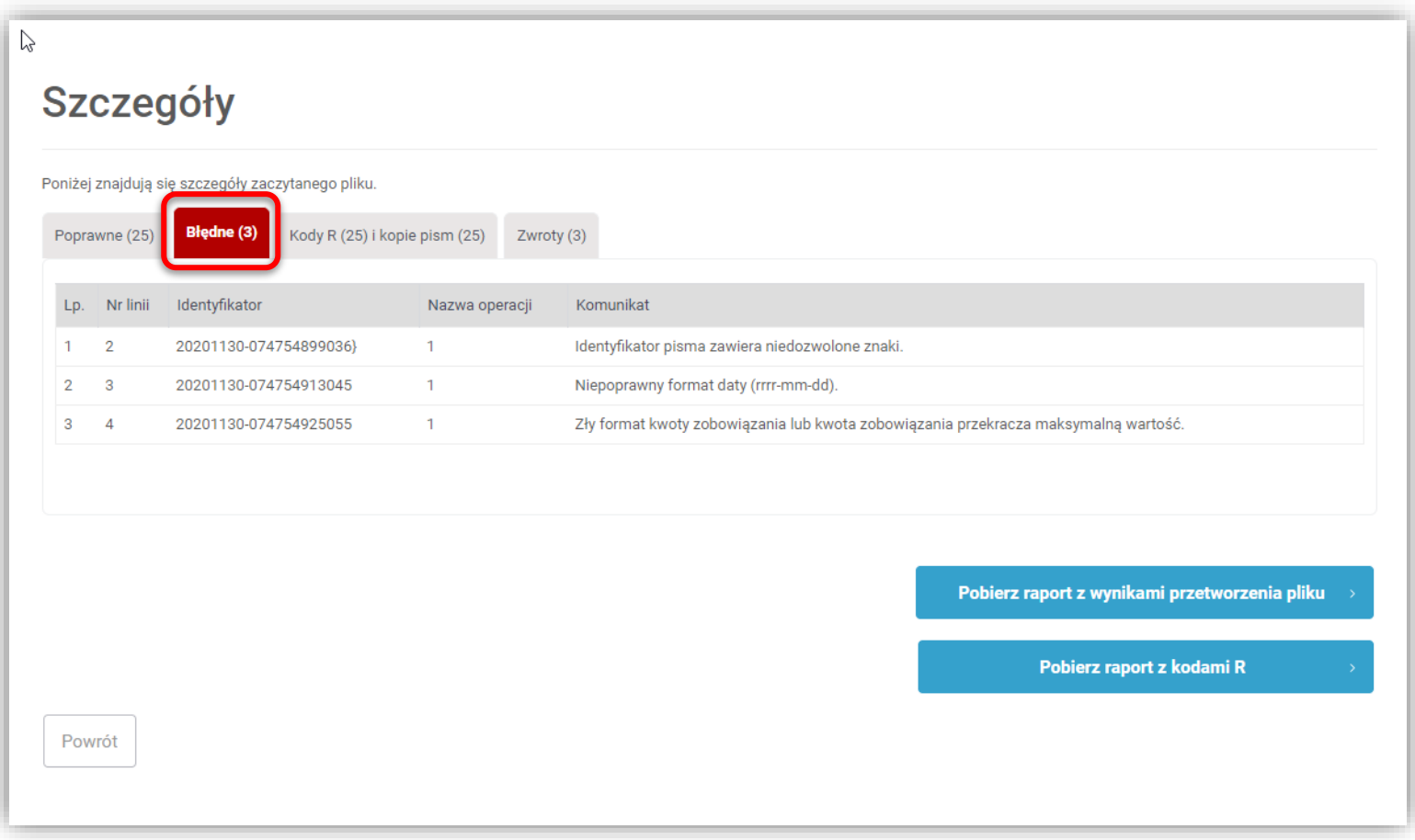

6. Jeżeli liczba błędów wynosi 0, oznacza to, że przesyłanie pliku przebiegło poprawnie.

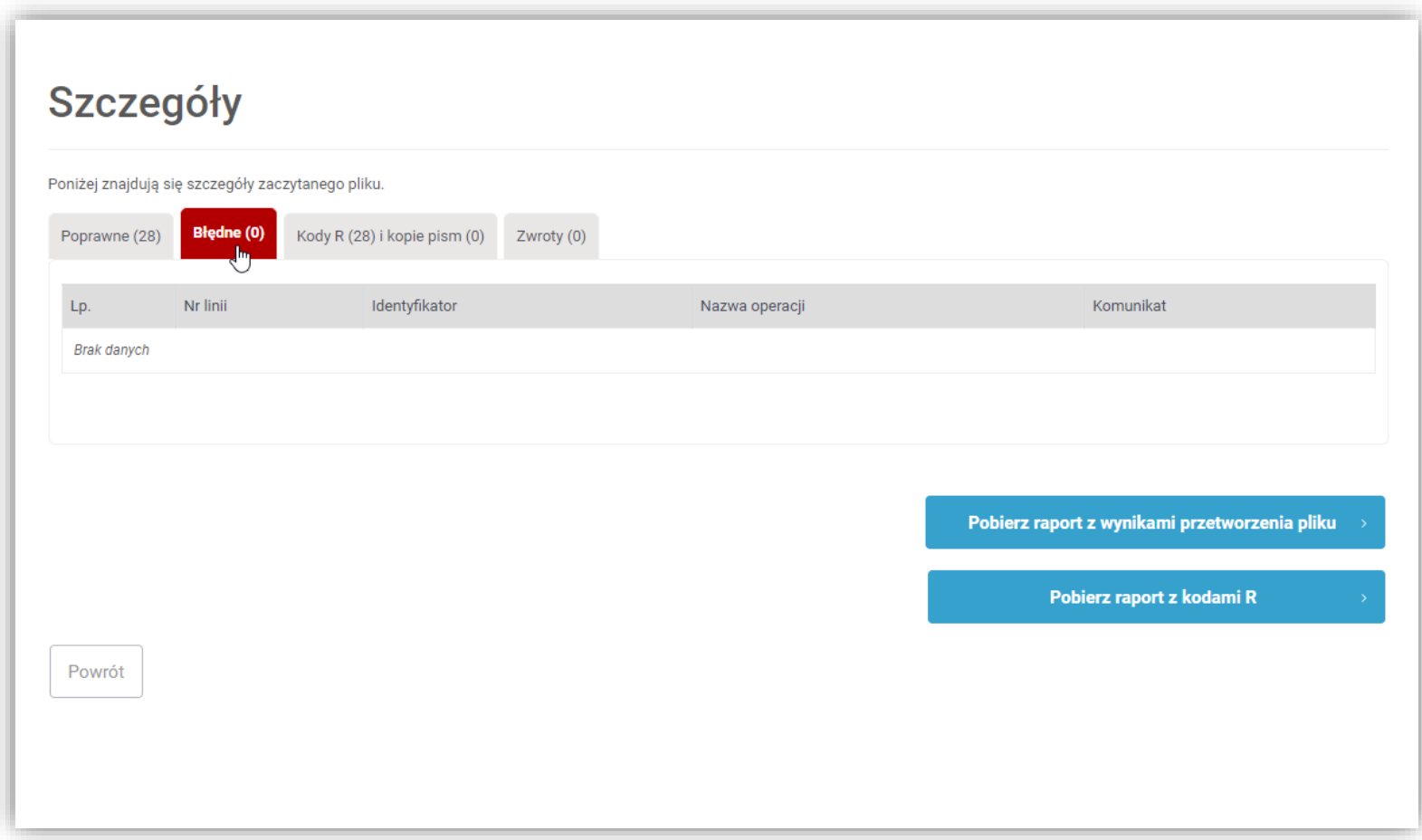

7. Po przejściu do zakładki **Kody R i kopie pism**, na ekranie pojawi się lista wszystkich nadanych w ramach transzy kodów R. **Kody te oraz data wysłania pojawią się w systemie dopiero po potwierdzeniu wysyłki przez dostawce usług pocztowych**. O nadaniu kodów R użytkownik jest informowany poprzez wiadomość email (wysyłaną na adres e-mail przypisany do loginu, który zlecił wysyłkę).

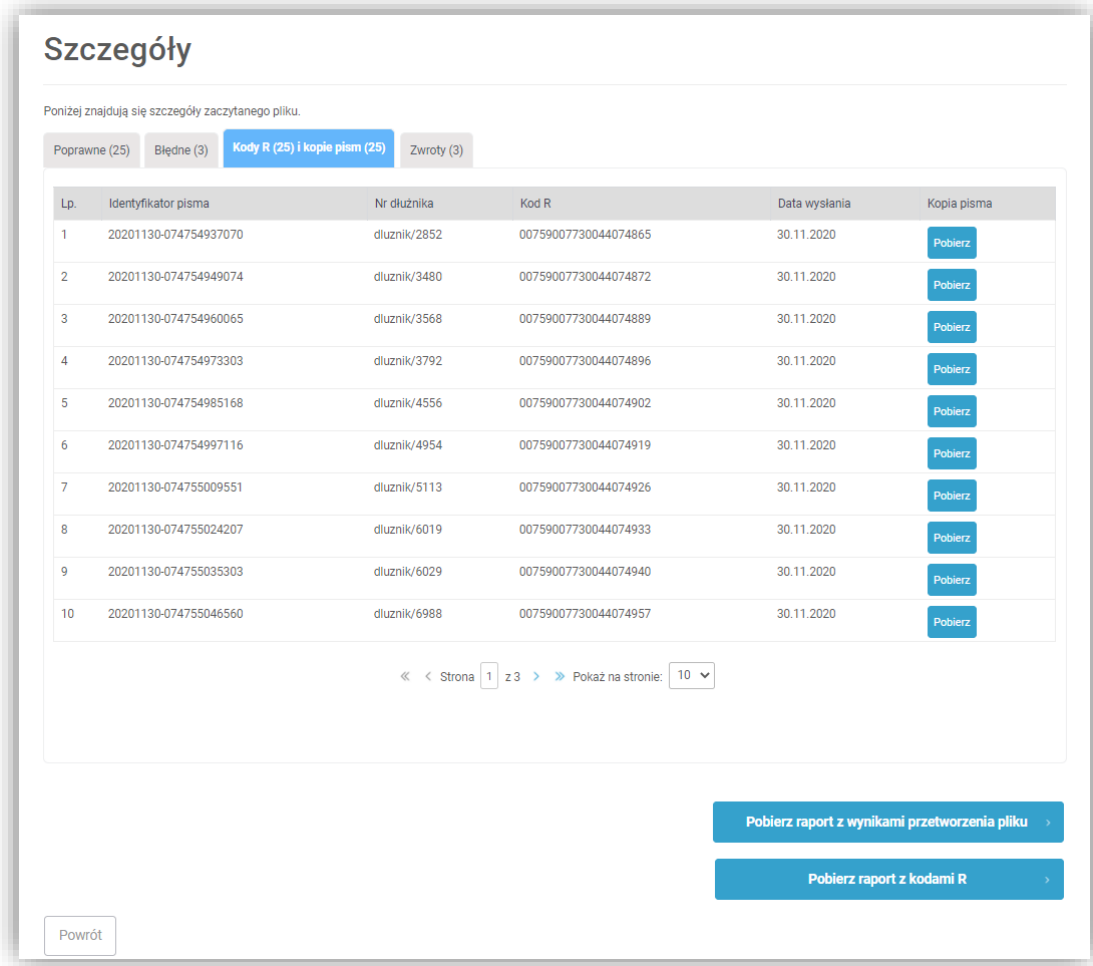

8. Istnieje możliwość pobrania kopii wysłanego pisma w formacie PDF. Żeby to zrobić należy w zakładce **Kody R i kopie pism** przy wybranym piśmie w kolumnie **Kopia pisma** nacisnąć przycisk **Pobierz**.

**Przyciski te pojawią się w systemie dopiero po potwierdzeniu wysyłki przez dostawce usług pocztowych (patrz punkt 7)**.

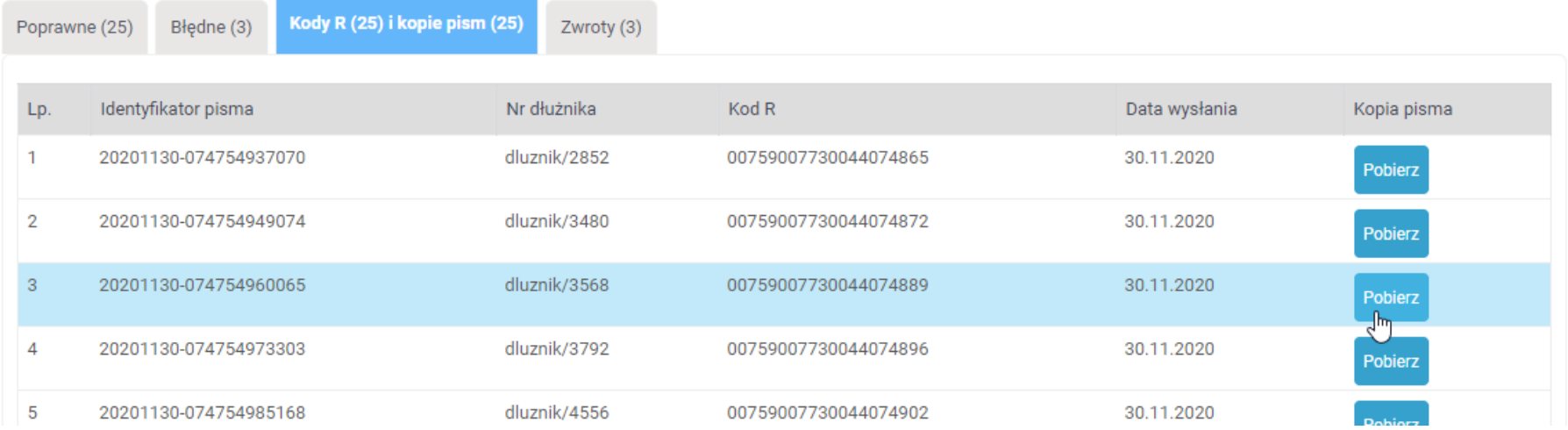

9. W zakładce **Zwroty**, znajdują się szczegółowe informacje na temat zwrotu przesyłek: powód zwrotu oraz data zwrotu. W przypadku poprawnego doręczenia przesyłki komórki te pozostaną puste.

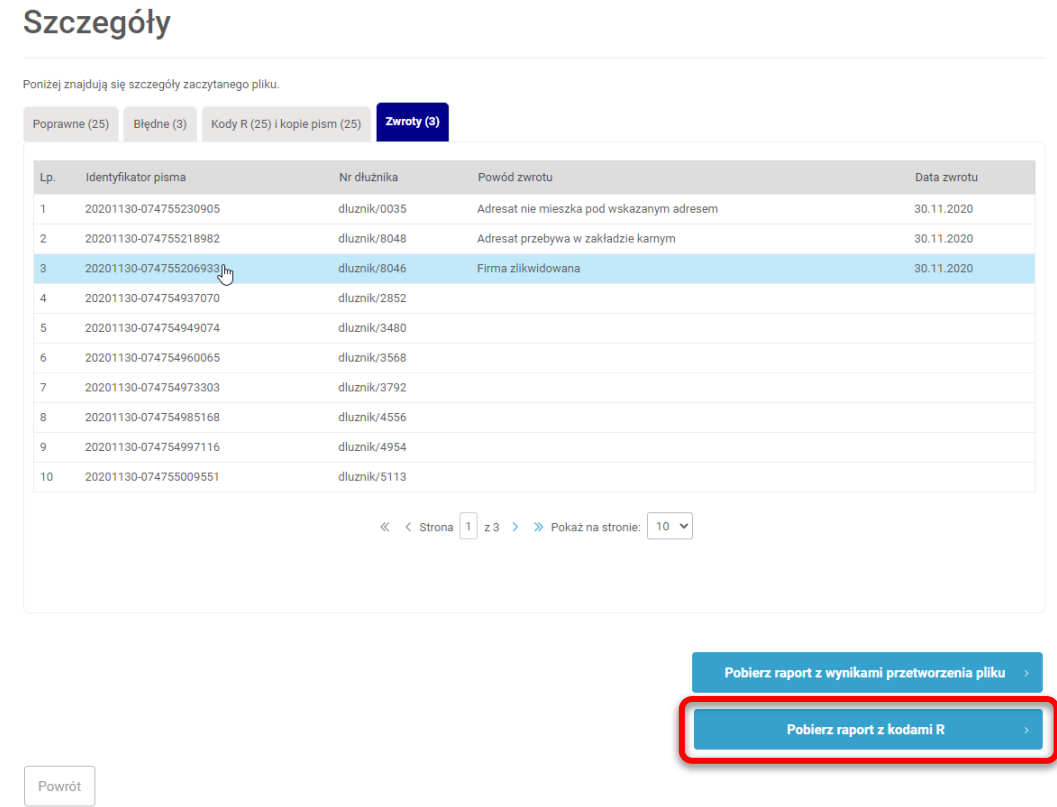

W celu pobrania raportu z kodami R naciśnij przycisk: *Pobierz raport z kodami R,* który zawiera informację o identyfikatorze pisma, kodzie R oraz dacie wysłania wezwania do zapłaty.

Po naciśnięciu przycisku zostanie pobrany raport w formacie CSV. W przypadku otworzenia pliku za pomocą programu MS Excel należy zwrócić szczególną uwagę na formatowanie komórek, które może spowodować błędne wyświetlanie wartości kodu R.

#### Zawartość raportu z Kodami R

**W celu otworzenia pliku z raportem zalecane jest korzystanie z narzędzi dedykowanych do podglądu i edycji plików CSV.**

Plik raportu z kodami R składa się z 6 kolumn: Identyfikator pisma, Kod R, Data wysłania, Powód zwrotu, Data zwrotu oraz Numer dłużnika.

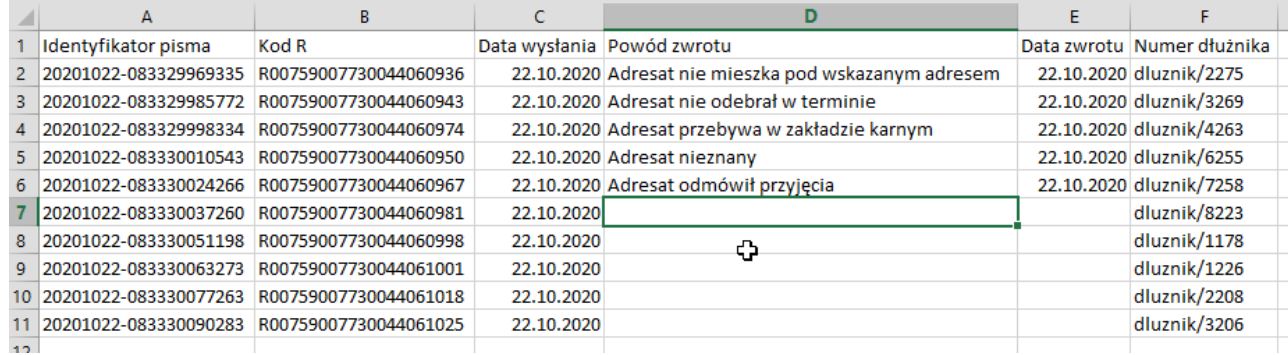

W przypadku pomyślnego doręczenia przesyłki komórki w kolumnie "Powód zwrotu" i "Data zwrotu" pozostaną puste.

## <span id="page-25-0"></span>Pobieranie raportu z wynikami przetworzenia pliku

By pobrać raport z wynikami przetworzenia pliku należy wybrać transzę z listy zleceń, następnie nacisnąć przycisk Pobierz raport z wynikami przetworzenia pliku.

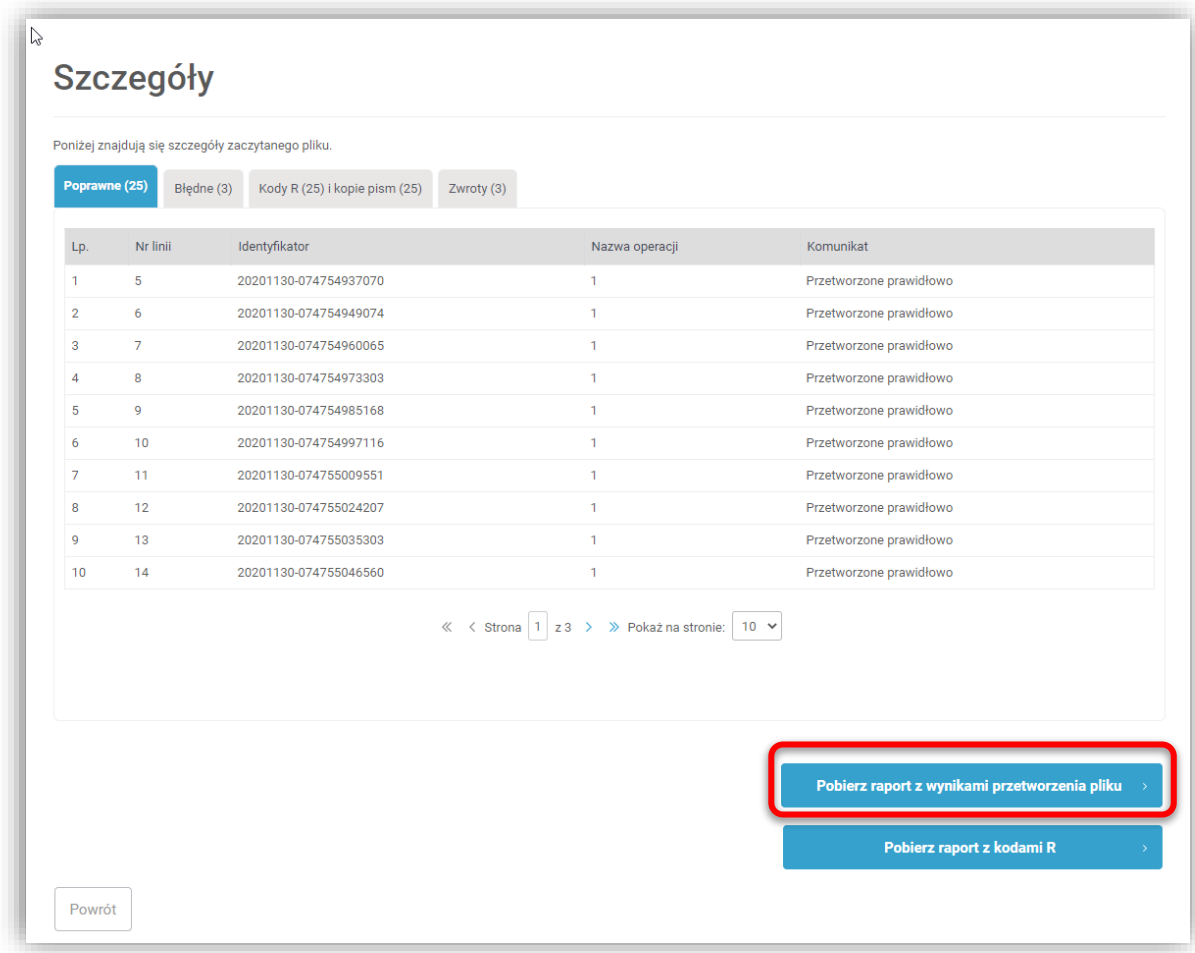

#### Zawartość raportu z wynikami przetworzenia pliku

Plik z raportem z wynikami przetworzenia pliku jest rozszerzonym o dwie dodatkowe kolumny (Status i Komunikat) plikiem transzy wejściowej.

Kolumna Status może zawierać 3 wartości:

- 0 dla wierszy zawierających nieprawidłowe dane;
- 1 dla wierszy prawidłowo przetworzonych;
- 2 dla wierszy poprawnych, dla których nie wygenerowano dokumentu z powodu błędu w innym wierszu, w ramach jednego identyfikatora.

Kolumna Komunikat zawiera dokładne informacje na temat wykrytego w danym wierszu błędu.

#### **Przykładowy raport z wynikami przetworzenia pliku:**

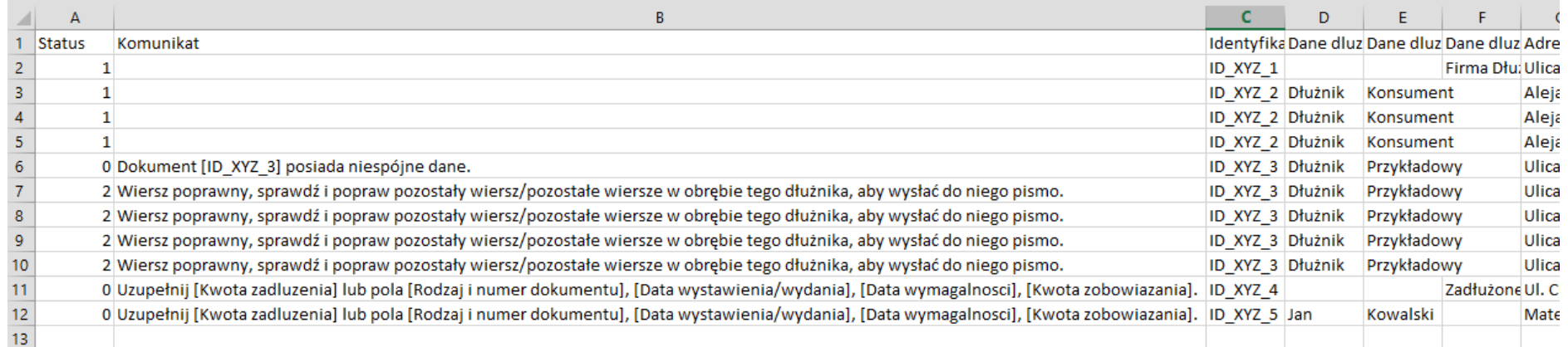

<span id="page-27-0"></span>Wzór wiadomości email wysłanej do klienta po przetworzeniu transzy

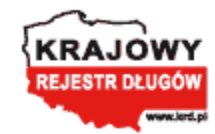

# Szanowni Państwo,

informujemy, że transza ze zleconymi przez Państwa wezwaniami do zapłaty, została przetworzona. Wyniki i informacja o nadanych numerach ewidencyjnych (numery R) znajdują się **TUTAJ** 

Z poważaniem Krajowy Rejestr Długów Biuro Informacji Gospodarczej SA.

### <span id="page-28-0"></span>Wzór wezwania do zapłaty – dłużnik JDG, przedsiębiorstwo lub instytucja.

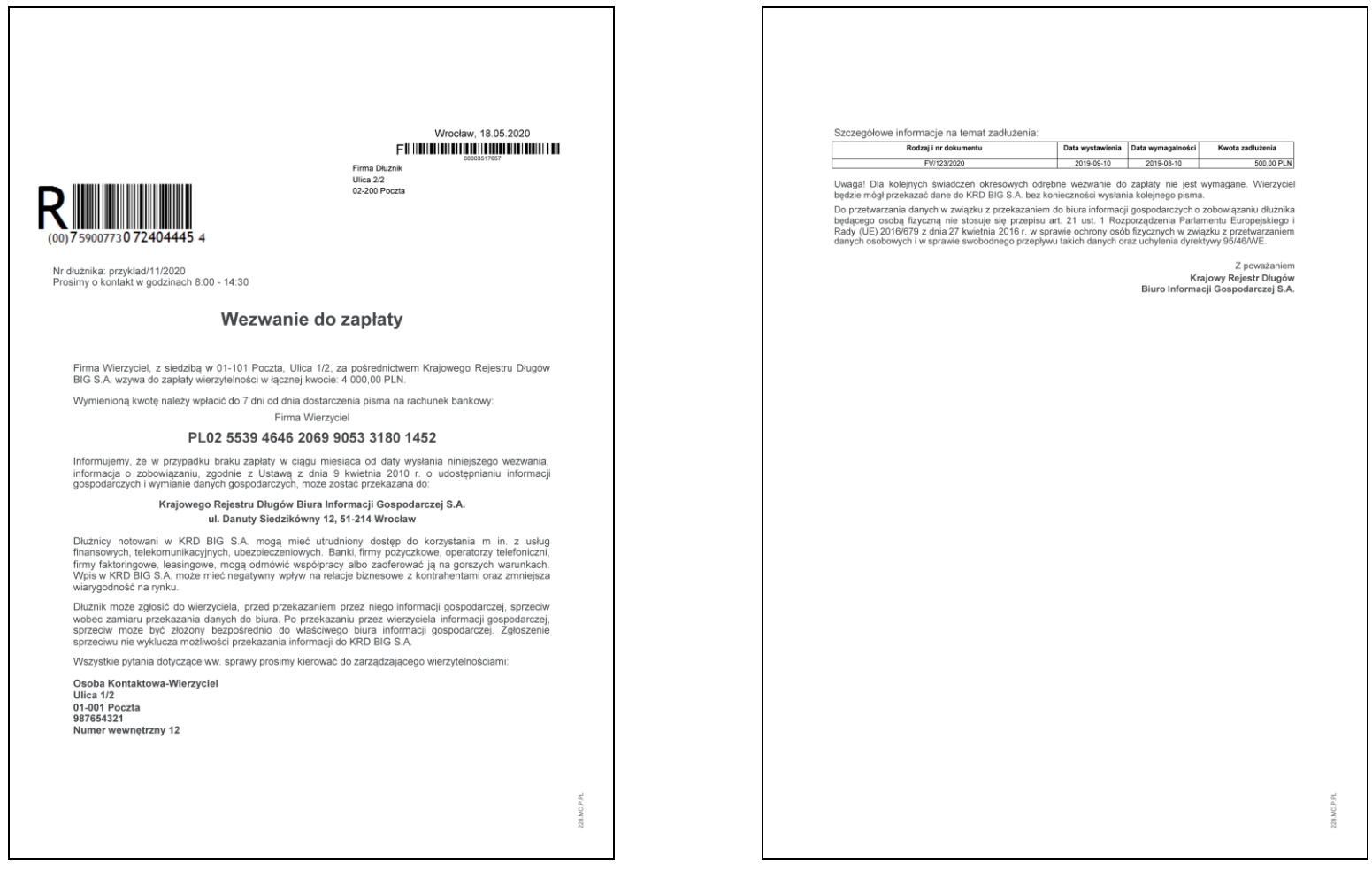

Istnieje możliwość personalizacji treści Wezwania do zapłaty. Szczegóły dotyczące personalizacji można uzyskać u Opiekuna Biznesowego.

### <span id="page-29-0"></span>Wzór wezwania do zapłaty – dłużnik konsument.

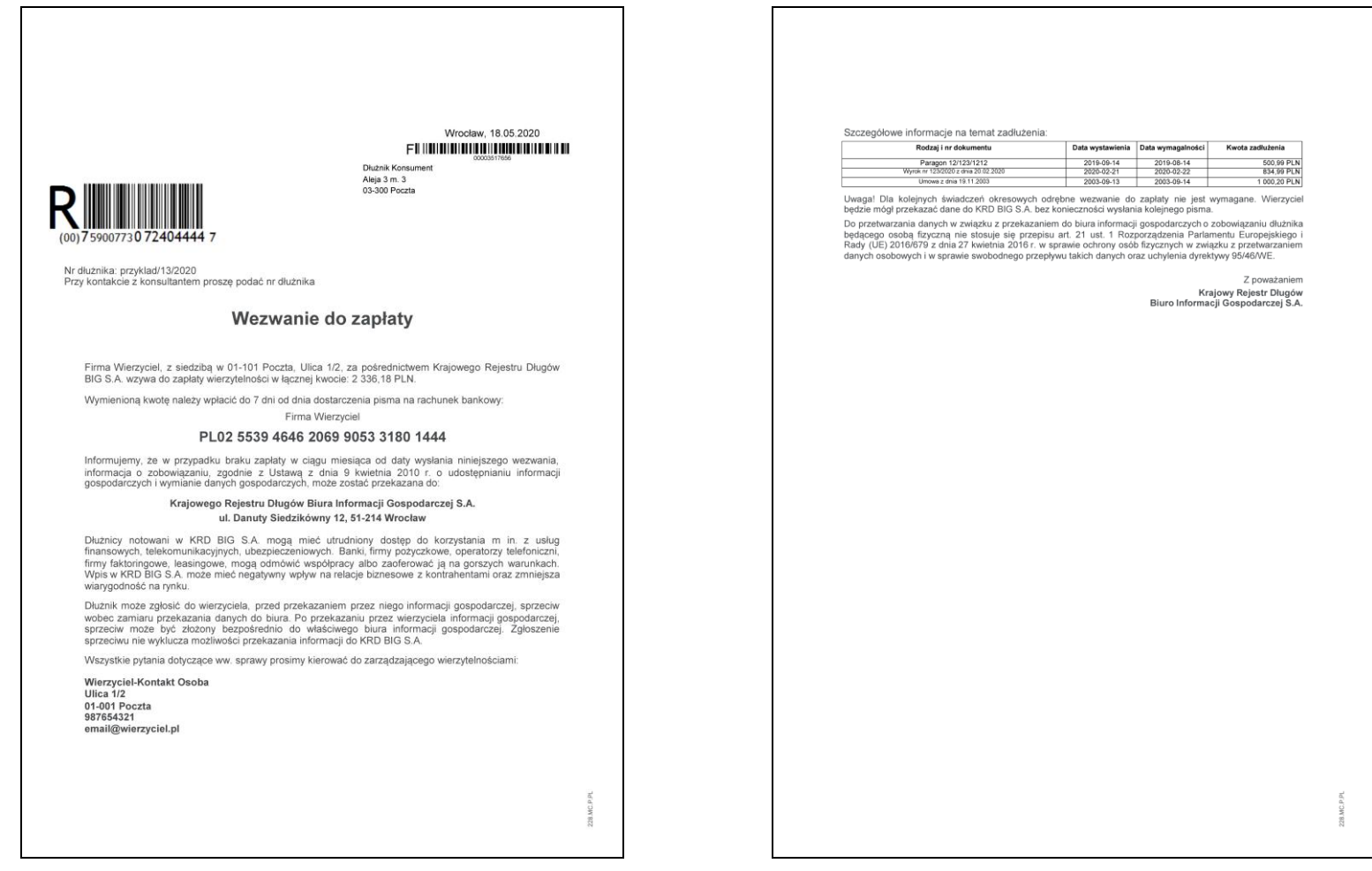

Istnieje możliwość personalizacji treści Wezwania do zapłaty. Szczegóły dotyczące personalizacji można uzyskać u Opiekuna Biznesowego.

# <span id="page-30-0"></span>Formaty i długości pól w transzy

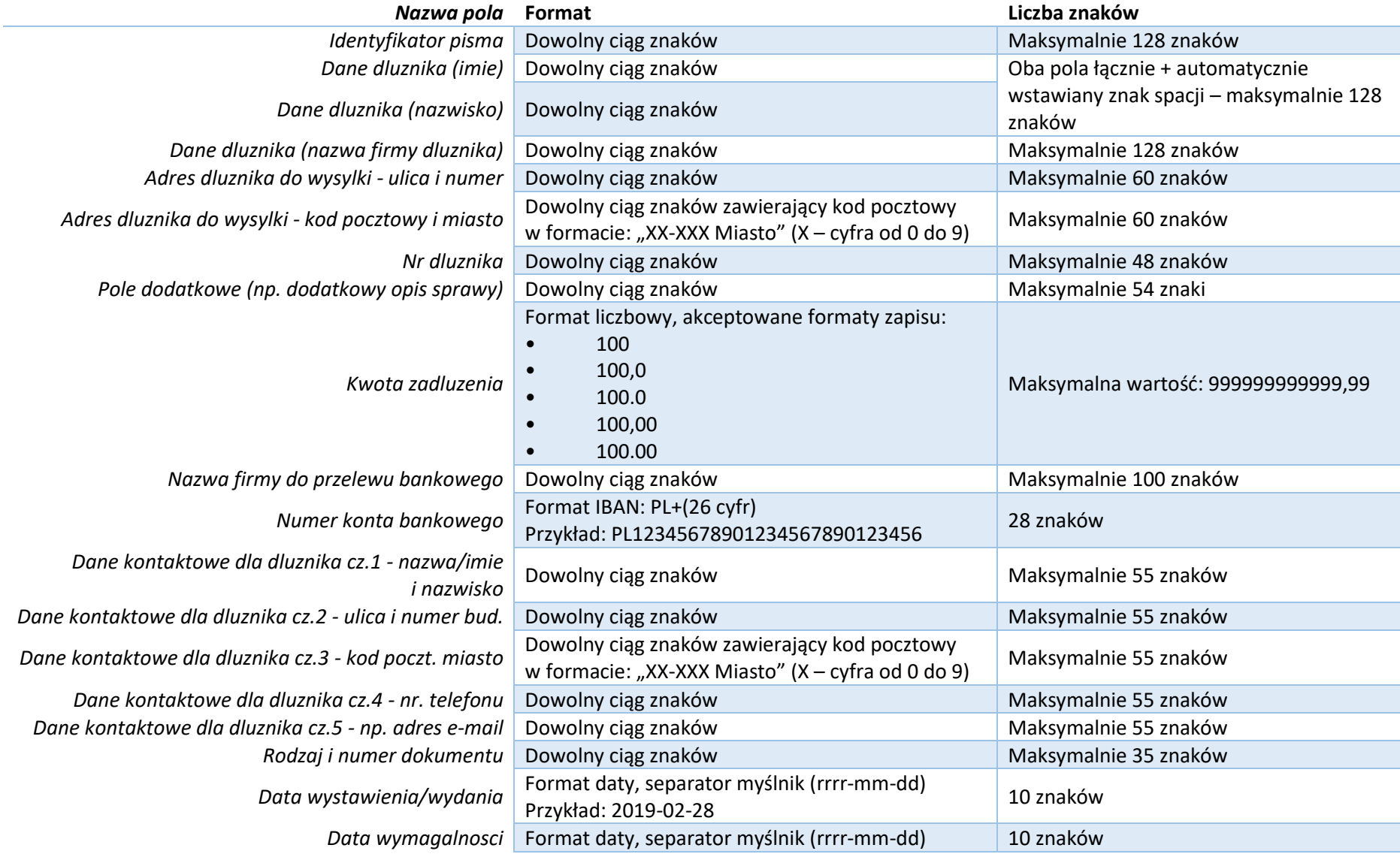

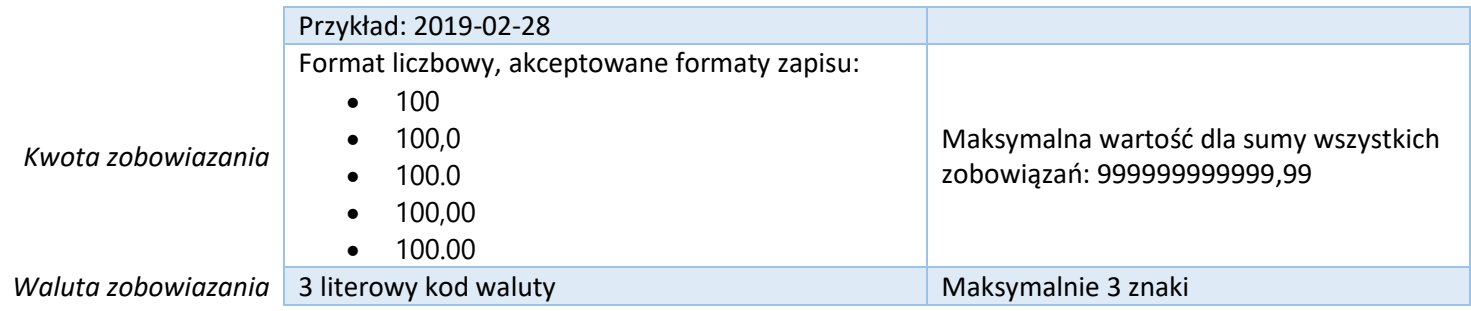

# <span id="page-32-0"></span>Lista błędów

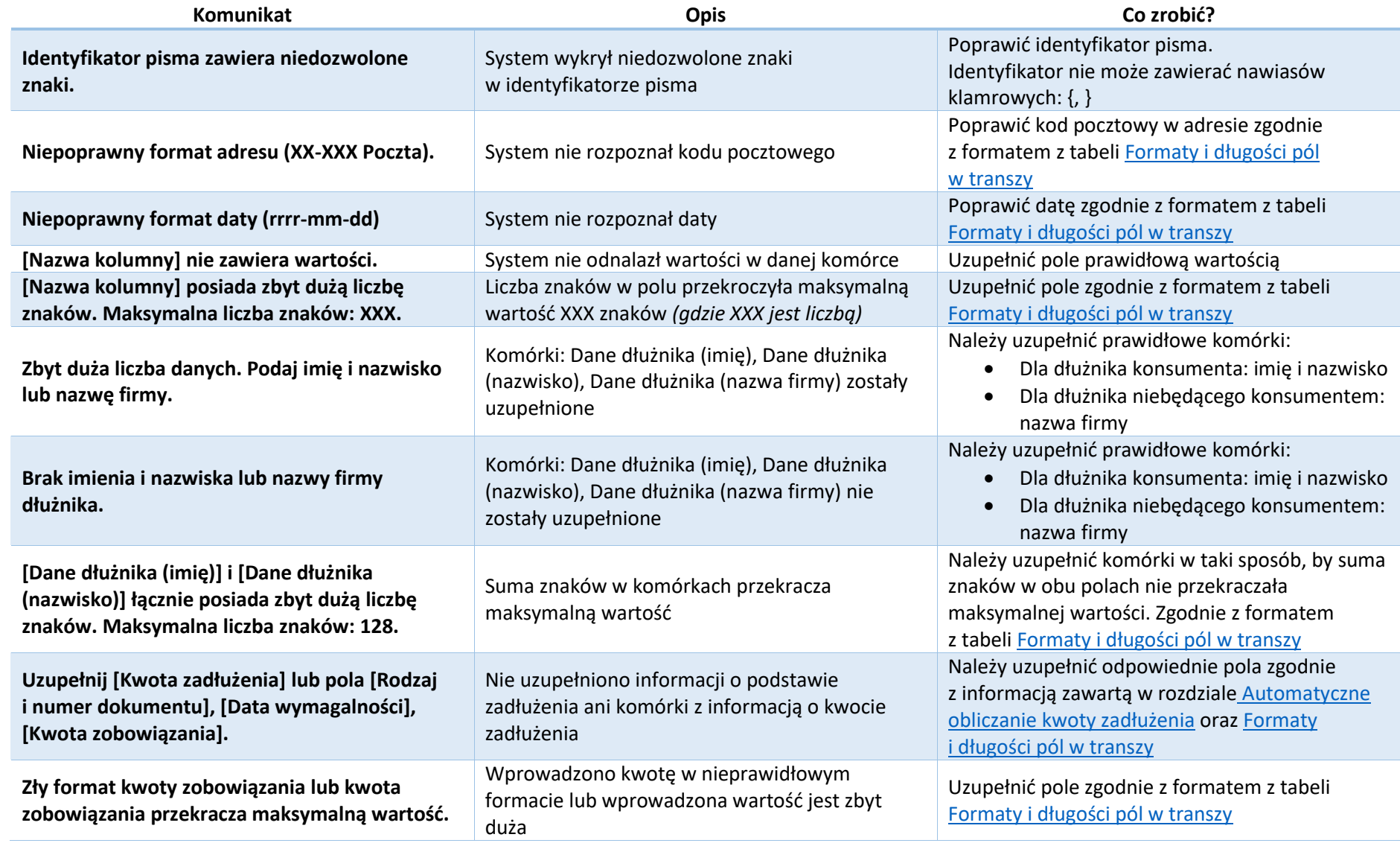

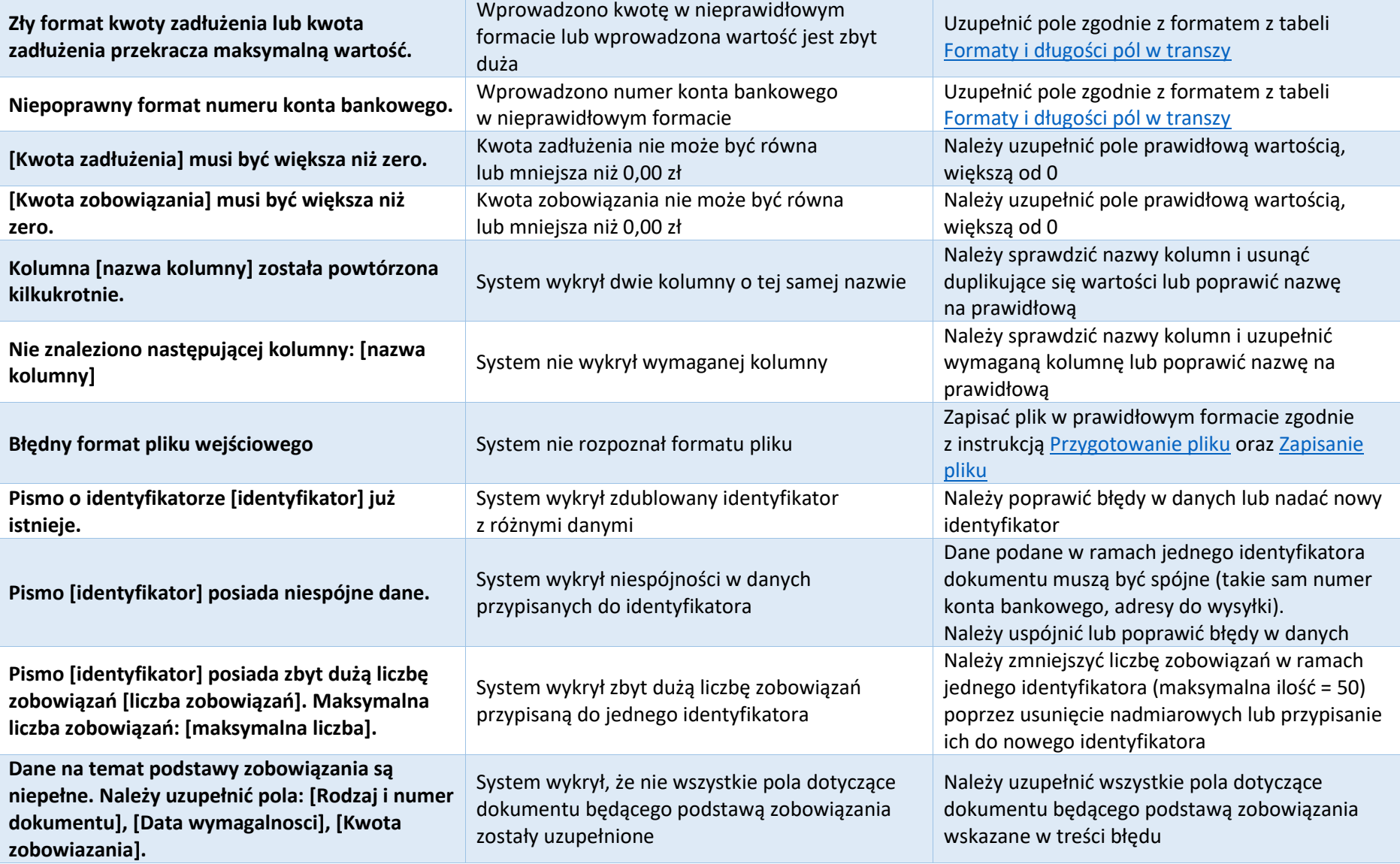

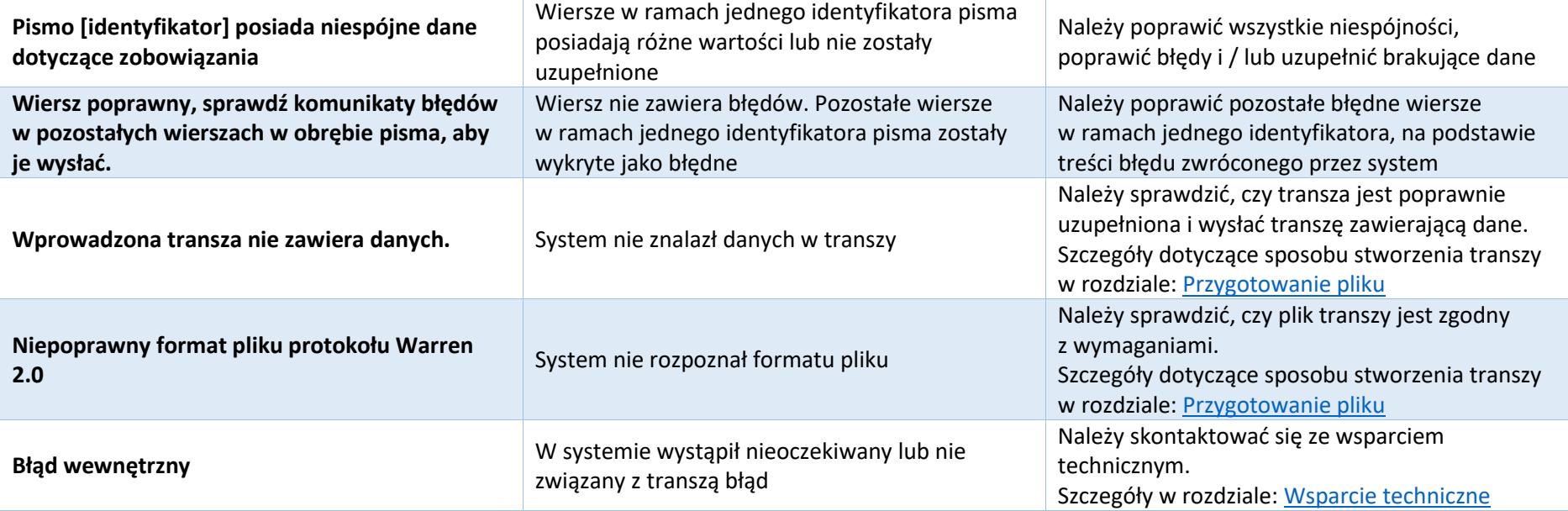

## <span id="page-35-0"></span>Nazwy nagłówków w pliku .CSV

W celu uniknięcia błędów systemu wymagane nazwy nagłówków należy skopiować z poniższej tabeli i wkleić w **NIEZMIENIONEJ** formie do pliku .csv w pierwszym wierszu pliku.

Jakakolwiek zmiana w nazwie nagłówka spowoduje błąd systemu. Należy zwrócić szczególną uwagę na zachowanie prawidłowej treści i wielkości liter w nazwach nagłówków.

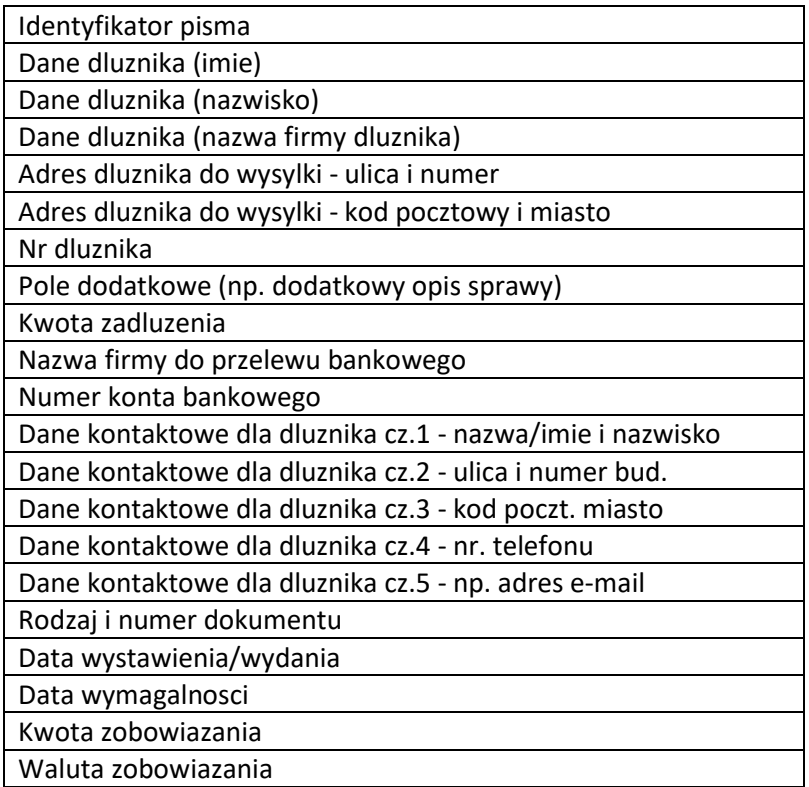

Aby przejść do opisu przygotowania pliku .CSV [KLIKNIJ TUTAJ.](#page-5-0)

### <span id="page-36-0"></span>Wsparcie techniczne

Jeżeli masz problem z przygotowaniem, walidacją bądź wysyłką pliku, pomożemy Ci znaleźć rozwiązanie.

Wyślij wiadomość z opisem problemu na adres e-mail: pomocit@krd.pl lub zadzwoń pod numery tel.: 71 773 7476, 71 785 0031.